# Update-News

Version 9.15.0 + 9.15.1

Stand 24.04.2020

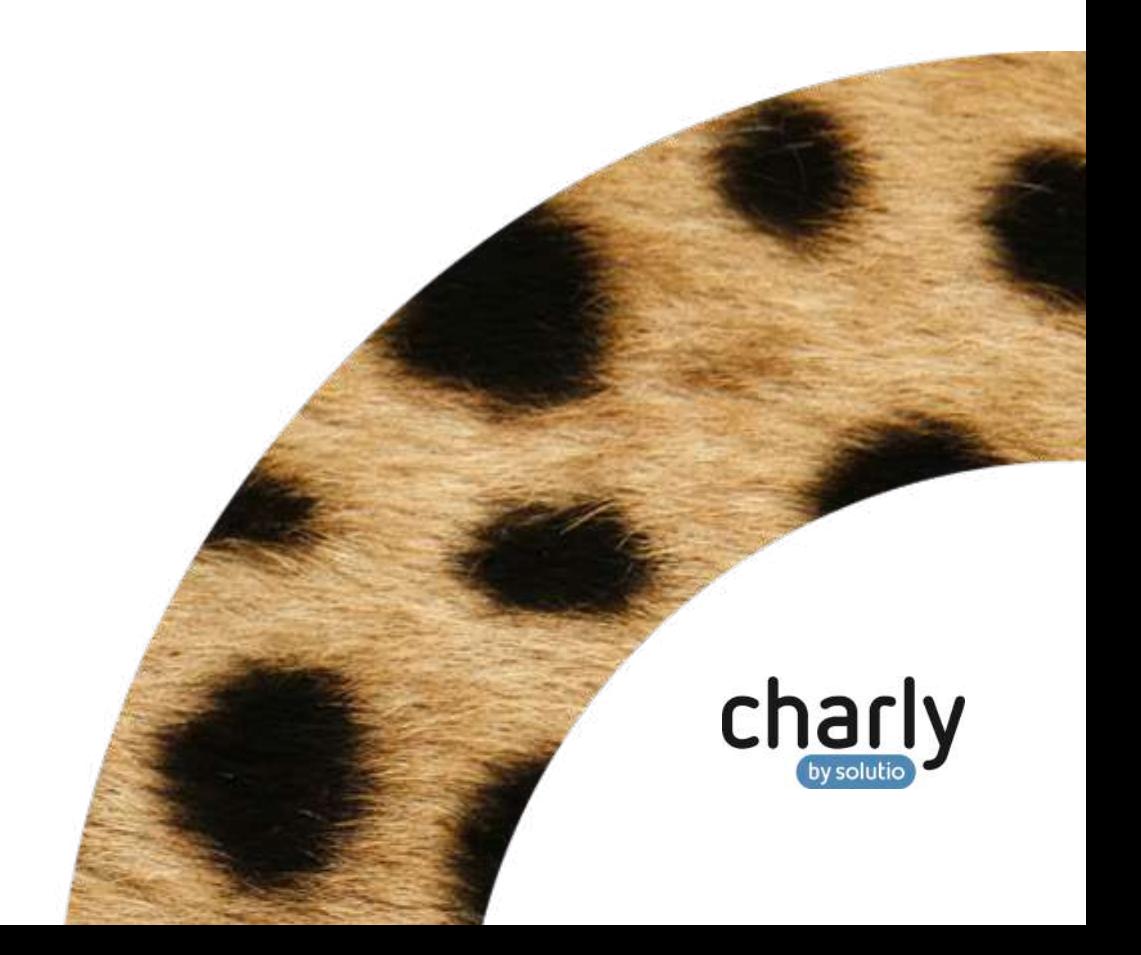

## Impressum / Copyright

solutio GmbH & Co. KG Zahnärztliche Software und Praxismanagement Max-Eyth-Straße 42 71088 Holzgerlingen Fon 07031 4618-700 Fax 07031 4618-99700 [info@solutio.de](mailto:info@solutio.de) [www.solutio.de](https://www.solutio.de/)

 $\odot$  solutio GmbH & Co. KG 2020. Das Dokument "Update-News 9.15.0 + 9.15.1" ist urheberrechtlich geschützt. Die Nutzungsrechte liegen bei der solutio GmbH & Co. KG, insbesondere das Vervielfältigen oder Verbreiten des Dokuments "Update-News 9.15.0 + 9.15.1" im Ganzen oder in Teilen ist – soweit nicht durch das Urheberrecht zwingend erlaubt – untersagt.

Dokumentversion: 20200424.083300-UN-9.15.0 + 9.15.1

# Inhaltsverzeichnis

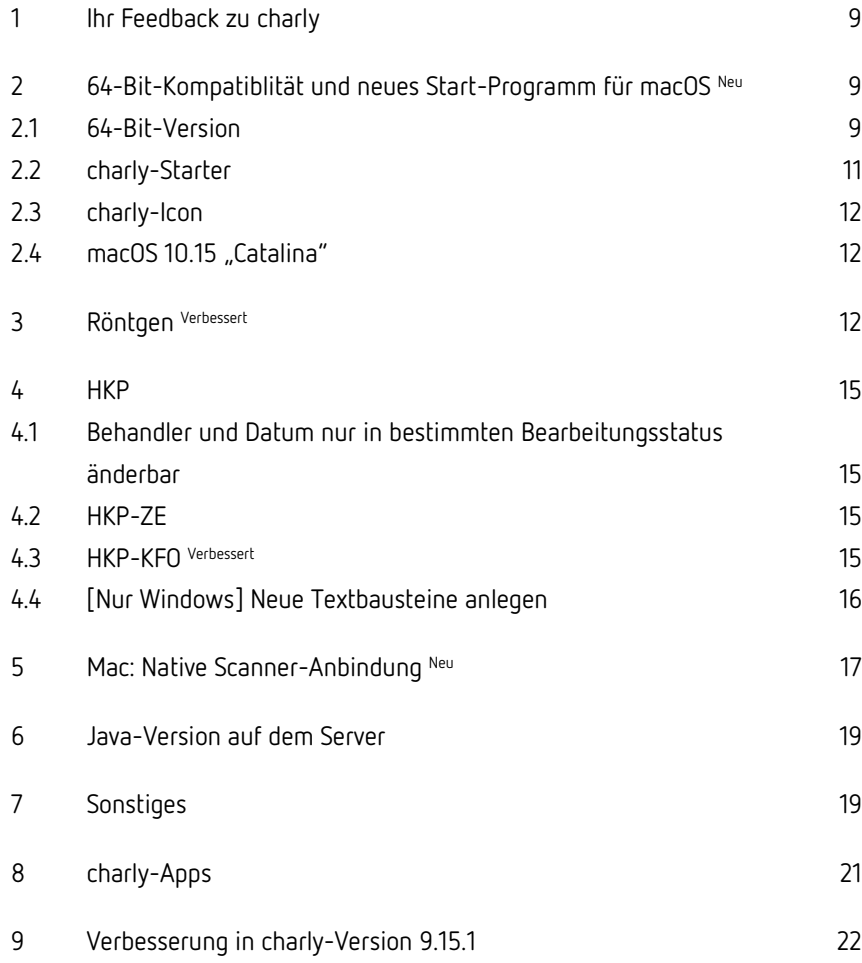

# Wichtige Informationen vor der Installation des neuen Updates

#### Aktuelle KZBV-Module

In der aktuellen charly-Version 9.15.1 sind folgende KZBV-Module enthalten:

- Knr12-Modul (Austauschversion 5.1)
- KCH-Abrechnungsmodul (Austauschversion 4.5)
- KFO-Abrechnungsmodul (Austauschversion 4.7)
- KBR-Abrechnungsmodul (Austauschversion 3.9)
- PAR-Abrechnungsmodul (Austauschversion 2.8)
- ZE-Abrechnungsmodul (Austauschversion 5.2)
- Anzeigemodul (Austauschversion 1.5)
- Verschlüsselungsmodul Abrechnung (Austauschversion 1.5a)
- Verschlüsselungsmodul Statistik (ZE) (Austauschversion 1.5)
- Containermodul (Austauschversion 0.5)

Eine Übersicht über die integrierten Datenträgeraustauschmodule der KZBV finden Sie in charly in der Menüleiste unter Hilfe > Bema-Modul….

#### Informationen zum Installationszeitpunkt

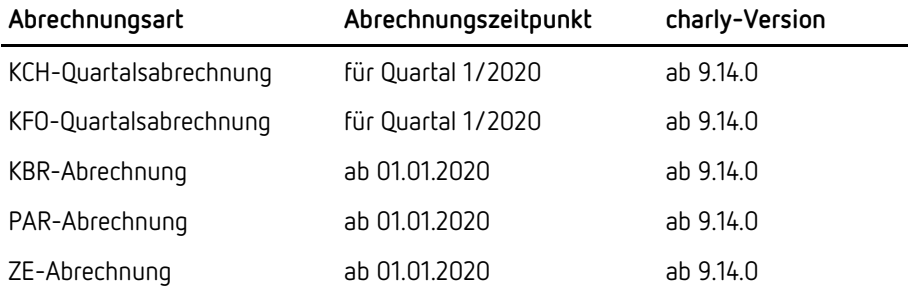

Die charly-Version 9.15.1 enthält **keine** neuen Prüf- und Sendemodule. Sie können die charly-Version 9.15.1 **jederzeit** installieren.

#### Installation vorbereiten

Eine Checkliste für die Installation des charly-Updates finden Sie auf Seite [8.](#page-7-0)

**Wichtig**: **Lesen Sie die Update-News! Installieren Sie das Update nur auf Ihrem charly-Server!**

- 1. Schalten Sie alle charly-Arbeitsplätze (Clients) aus.
- 2. Schließen Sie auf dem charly-Server alle Programme.
- 3. Führen Sie auf dem charly-Server eine Datensicherung durch.
- 4. Starten Sie den charly-Server neu.
- 5. Melden Sie sich mit Administratorrechten am charly-Server an.
- 6. Deaktivieren Sie auf dem charly-Server den Virenscanner für den Zeitraum des Updates.

#### charly-Update installieren

#### **Windows & Mac: charly-Server mit bestehender Internetverbindung**

- Haben Sie den charly-Updater bereits installiert? Führen Sie den charly-Updater auf Ihrem charly-Server aus und folgen Sie den Anweisungen des charly-Updater-Assistenten.
- Der charly-Updater ist in Ihrer Praxis noch nicht installiert?
	- Laden Sie sich den charly-Updater einmalig unter dem folgenden Link auf Ihrem charly-Server herunter: [www.solutio.de/service/downloads.](https://www.solutio.de/service/downloads/) Führen Sie den charly-Updater anschließend auf Ihrem charly-Server aus und folgen Sie den Anweisungen des charly-Updater-Assistenten.

#### **Windows: charly-Server ohne bestehende Internetverbindung (mit ZIP-Archiv-Datei)**

- 1. Gehen Sie an einen Computer mit Internet-Zugang.
- 2. Laden Sie die Archiv-Datei "charly-Updater-Archiv.zip" unter folgendem Link: [charly-Updater-Archiv.zip](https://charlysuites.s3.amazonaws.com/archive/91501/charly-Updater-Archiv.zip)

3. Kopieren Sie das "charly-Updater-Archiv.zip" auf den Desktop Ihres charly-Servers.

Für den Transfer können Sie die ZIP-Datei beispielsweise auf einen USB-Stick zwischenspeichern und die ZIP-Datei von dort auf den Desktop Ihres charly-Servers kopieren.

Nachdem Sie die ZIP-Datei transferiert haben, löschen Sie die ZIP-Datei von dem Computer, auf dem Sie die Archiv-Datei heruntergeladen hatten.

4. Entpacken Sie die Archiv-Datei auf dem charly-Server, indem Sie mit der rechten Maustaste auf die Archiv-Datei klicken und in dem Kontext-Menü "Alle extrahieren" wählen.

Auf dem Desktop wird ein neues Verzeichnis angelegt. Es heißt entweder "charly-Update" oder "charly-Updater-Archiv". Darin befindet sich der charly-Updater sowie alle für das Update benötigten Daten.

5. Öffnen Sie das Verzeichnis und starten die charly-Updater.exe mit einem Doppelklick.

Das Update wird wie gewohnt mit Hilfe des charly-Updaters installiert. Der charly-Updater stellt dazu keine Verbindung zum Internet her.

6. Löschen Sie anschließend das "charly-Updater-Archiv.zip" sowie das entpackte Verzeichnis "charly-Updater" von dem Desktop Ihres Servers.

#### **Mac: charly-Server ohne bestehende Internetverbindung (mit DMG-Archiv-Datei)**

- 7. Gehen Sie an einen Computer mit Internet-Zugang.
- 8. Laden Sie die Archiv-Datei "charly-Updater-Archiv.dmg" unter folgendem Link:

[charly-Updater-Archiv.dmg](https://charlysuites.s3.amazonaws.com/archive/91501/charly-Updater-Archiv.dmg)

9. Kopieren Sie die Archiv-Datei auf den Desktop Ihres charly-Servers.

Für den Transfer können Sie die DMG-Datei beispielsweise auf einen USB-Stick zwischenspeichern und die DMG-Datei von dort auf den Desktop Ihres charly-Servers kopieren.

Nachdem Sie die DMG-Datei transferiert haben, löschen Sie die DMG-Datei von dem Computer, auf dem Sie die Archiv-Datei heruntergeladen hatten.

10. Entpacken Sie die Archiv-Datei auf dem charly-Server mit einem Doppelklick.

Ein Fenster mit dem Namen "charly-Update" öffnet sich. Darin befindet sich der charly-Updater sowie alle für das Update benötigten Daten.

11. Starten Sie die charly-Updater.app mit einem Doppelklick.

Das Update wird wie gewohnt mit Hilfe des charly-Updaters installiert. Der charly-Updater stellt dazu keine Verbindung zum Internet her.

- 12. Nachdem Sie das Update installiert haben, räumen Sie auf:
	- Wenn Sie eine DMG-Datei mit einem Doppelklick öffnen, erscheint die Datei als eingebundenes Laufwerk im Finder. Nach der Installation des Updates müssen Sie das Laufwerk auswerfen: Klicken Sie in das Fenster mit dem charly-Updater. Klicken Sie anschließend in der Menüleiste auf Ablage und wählen Sie charly-Update auswerfen.
	- Löschen Sie die Archiv-Datei "charly-Updater-Archiv.dmg" von dem Desktop Ihres Servers.

#### Installation nachbereiten

- 1. Starten Sie charly auf dem charly-Server, um die Datenbank zu aktualisieren.
- 2. Starten Sie den charly-Server neu.
- 3. Fahren Sie die Arbeitsplätze (Clients) hoch und starten Sie charly.

# <span id="page-7-0"></span>Checkliste – Installation von charly-Updates

Um Ihr charly-Update fehlerfrei zu installieren, führen Sie bitte jeden Schritt gewissenhaft durch, da es sonst zu Problemen beim Update – bis hin zu einem nicht lauffähigen System nach dem Update – kommen kann.

 $\overline{\mathscr{L}}$ 

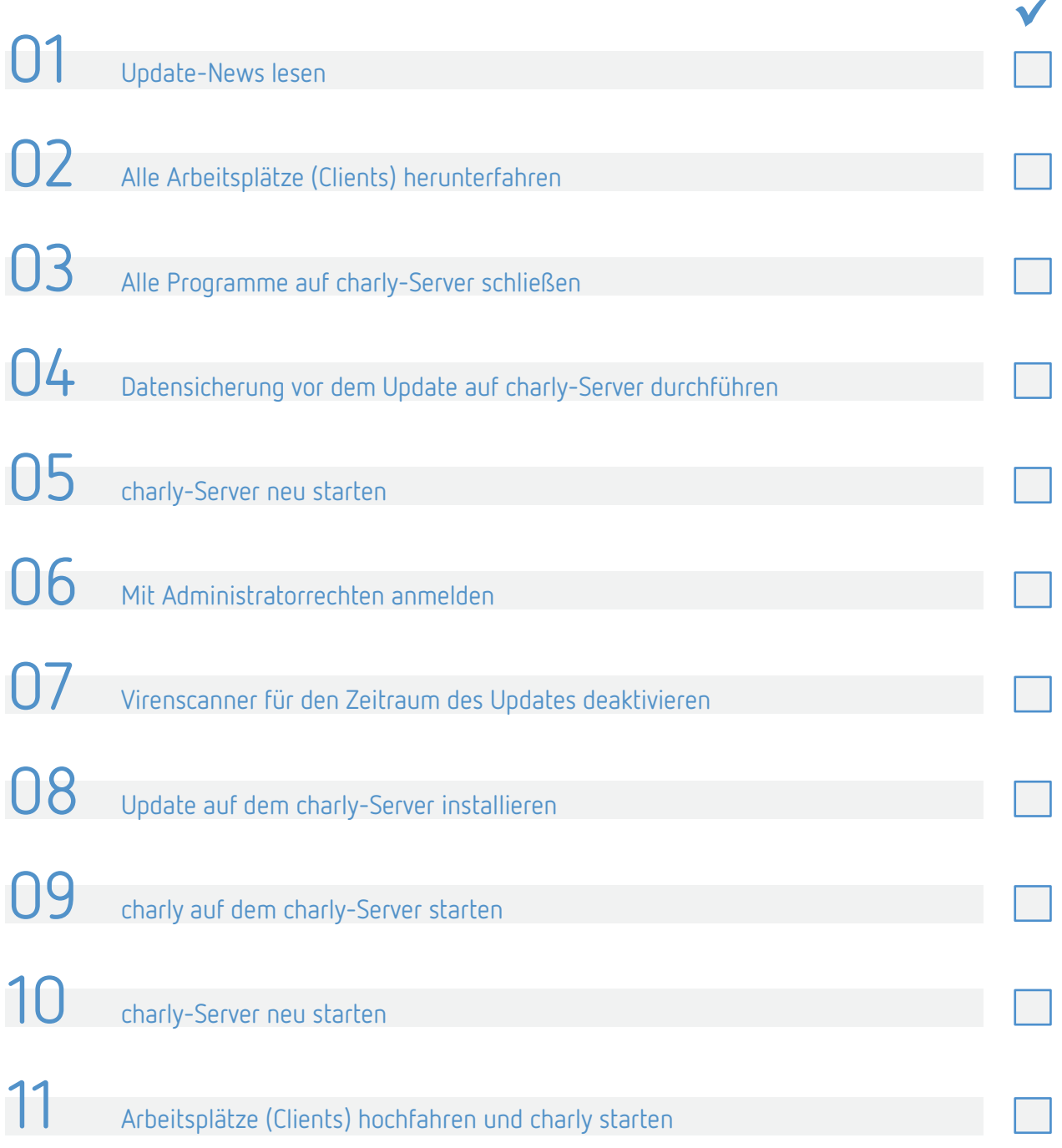

# <span id="page-8-0"></span>1 Ihr Feedback zu charly

In diesem Update haben wir die folgenden Anregungen aus Ihrem Feedback zu charly umgesetzt:

- Röntgen: Unterscheidung zwischen dem Behandler und dem Mitarbeiter, der die Röntgenaufnahme erstellt -> Kapitel [3](#page-11-2)
- Röntgen: Nur Mitarbeiter mit Röntgennachweis dürfen Röntgenaufnahme erstellen -> Kapite[l 3](#page-11-2)
- Einstufung aus der Digitalen Planungshilfe der KZBV in charly übernehmen -> Kapitel [4.2](#page-14-2)
- Verbesserung der Scanner-Anbindung unter macOS -> Kapitel [5](#page-16-0)

# <span id="page-8-1"></span>2 64-Bit-Kompatiblität und neues Start-Programm für macOS Neu

#### <span id="page-8-2"></span>21 64-Bit-Version

Mit der charly-Version 9.15.0 stellen wir unter macOS von charly erstmals eine 64-Bit-Version zur Verfügung. Um charly in der 64-Bit-Version auch unter macOS 10.15 "Catalina" starten zu können, wurde zudem das neue Programm "charly-Starter.app" entwickelt.

Die Umstellung auf 64-Bit unter macOS bedeutet eine große Änderung für charly. Aus diesem Grund wurde die 64-Bit-Version in einer langen Beta-Testphase sowohl inhouse bei der solutio GmbH & Co. KG als auch mit ausgewählten Mac-Kunden ausgiebig getestet.

Dennoch kann es in der 64-Bit-Version von charly zu Auffälligkeiten kommen. Daher haben wir uns entschieden, unter macOS für eine Übergangszeit weiterhin parallel die gewohnte 32-Bit-Version von charly auszuliefern.

Die 32-Bit-Version dient dabei als "Fallback" – also eine Art Reserve – für den Fall, dass in der 64-Bit-Version ein Fehler auftritt, der ausschließlich auf die 64-Bit-Umstellung zurückzuführen ist und daher in der 32-Bit-Version nicht zum Tragen kommt.

Wichtig: In der "Anleitung charly-Starter für macOS" ist die Vorgehensweise für den Fallback im Kapitel "Was mache ich, wenn charly nach dem Start über den charly-Starter nicht funktioniert?" beschrieben. Die Anleitung finden Sie wie gewohnt auf unserer Homepage unter [www.solutio.de/downloads.](https://www.solutio.de/downloads)

Auf dem Server und im Netzlaufwerk auf den charly-Clients, sehen Sie nach der Installation des charly-Updates 9.15.0 jetzt folgende Programme:

• Neues Programm "charly-Starter.app"

Dies ist der neue Standard **für macOS**, um charly zu starten. Es enthält eine 32-Bit-Version sowie eine 64-Bit-Version von charly.

Unter Windows wird "charly-Starter.app" zwar auch installiert, ist dort aber ohne Funktion.

#### • Gewohnte 32-Bit-Version von charly ("Solutio.app")

Diese wird als "Fallback" und aus Kompatibilitätsgründen noch unter macOS installiert.

Unter Windows starten Sie charly wie gewohnt über diese Solutio.app.

**Abbildung 1** Verzeichnis "Charly" auf dem Server

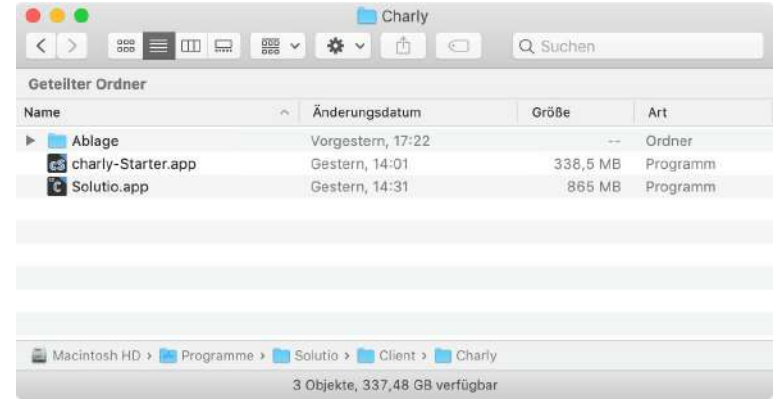

#### <span id="page-10-0"></span>2.2 charly-Starter

Wenn Sie "charly-Starter.app" unter macOS öffnen, sehen Sie zunächst einen Start-Screen. Dort können Sie zwischen der 32-Bit-Version und der 64-Bit-Version von charly wählen. Wir empfehlen Ihnen, die 64-Bit-Version zu verwenden.

**Abbildung 2** Start-Screen von "charly-Starter.app"

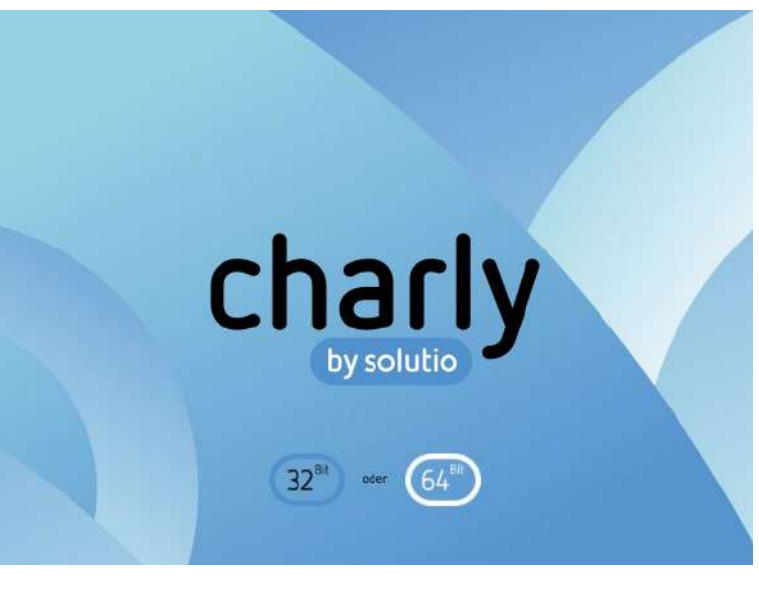

Das Programm "charly-Starter.app" kopiert die gewählte Version lokal auf den Computer und öffnet charly direkt im Anschluss.

Wenn Sie das nächste Mal dieselbe Version über "charly-Starter.app" öffnen, entfällt der Kopiervorgang und charly öffnet sich direkt.

Tipp: Weil die "charly-Starter.app" jetzt unter macOS standardmäßig für den Start von charly zuständig ist, empfiehlt es sich, dass Sie Ihre Verknüpfungen im Dock/auf dem Desktop anpassen.

Ausführliche Informationen rund um den neuen charly-Starter finden Sie in unserer "Anleitung charly-Starter für macOS" auf unserer Homepage unter [www.solutio.de/downloads.](https://www.solutio.de/downloads)

#### <span id="page-11-0"></span>2.3 charly-Icon

Die 32-Bit-Version von charly hat zur Unterscheidung zur 64-Bit-Version in dem Programm-Icon den Zusatz "32". Die 64-Bit-Version behält das bisherige Programm-Icon.

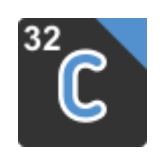

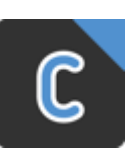

Icon der 32-Bit-Version Icon der 64-Bit-Version

#### <span id="page-11-1"></span>2.4 macOS 10.15 "Catalina"

Das Apple-Betriebssystem macOS 10.15 "Catalina" werden wir voraussichtlich in 2 – 3 Wochen für charly freigeben. Aktuell laufen unsere letzten Tests speziell für "Catalina". Wir werden Sie in einer separaten E-Mail über die Freigabe informieren.

# <span id="page-11-2"></span>3 Röntgen Verbessert

Die Dokumentation im Röntgenbuch unterscheidet jetzt zwischen dem Behandler des Patienten sowie dem Mitarbeiter, der die Röntgenaufnahme erstellt.

Bei der Neuanlage eines Röntgeneintrags stehen im Röntgenbuch daher zwei Dropdownlisten zur Verfügung: Zum einen die neue Dropdownliste Behandler und zum anderen die bereits vorhandene Dropdownliste Mitarbeiter.

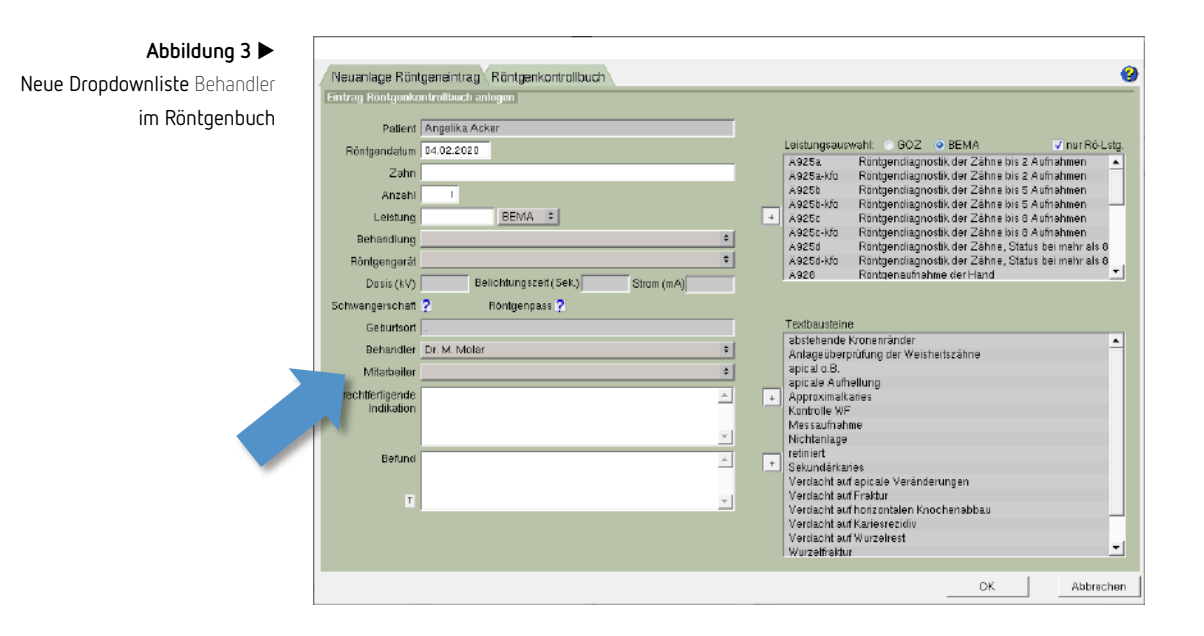

In der Dropdownliste Behandler werden alle Beschäftigten gelistet, bei denen in den Stammdaten > Praxis > Beschäftigte im Unterkarteireiter Zuordnung die Checkbox Behandler aktiv ist. Wenn Sie einen neuen Röntgeneintrag erstellen, ist automatisch der Hauptbehandler des Patienten in der Dropdownliste Behandler eingetragen. **Dropdownliste** Behandler

**Dropdownliste** Mitarbeiter **und neue Einstellung**  Röntgennachweis

In der Dropdownliste Mitarbeiter können nur Beschäftigte gewählt werden, bei denen in den Stammdaten > Praxis > Beschäftigte im Unterkarteireiter Zuordnung die neue Checkbox Röntgennachweis aktiviert ist. Wenn Sie mit Ihrem charly-Login einen neuen Röntgeneintrag erstellen und bei Ihnen die Checkbox Röntgennachweis aktiviert ist, sind Sie automatisch in der Dropdownliste Mitarbeiter eingetragen.

**Wichtig**: Die aktivierte Checkbox indiziert, dass der Beschäftigte über einen gültigen Röntgennachweis gemäß §§ 48,49 StrlSchV (Strahlenschutzverordnung) verfügt. Es obliegt der Praxis, regelmäßig zu prüfen, ob die Checkbox Röntgennachweis bei den jeweiligen Beschäftigten zu Recht aktiviert ist.

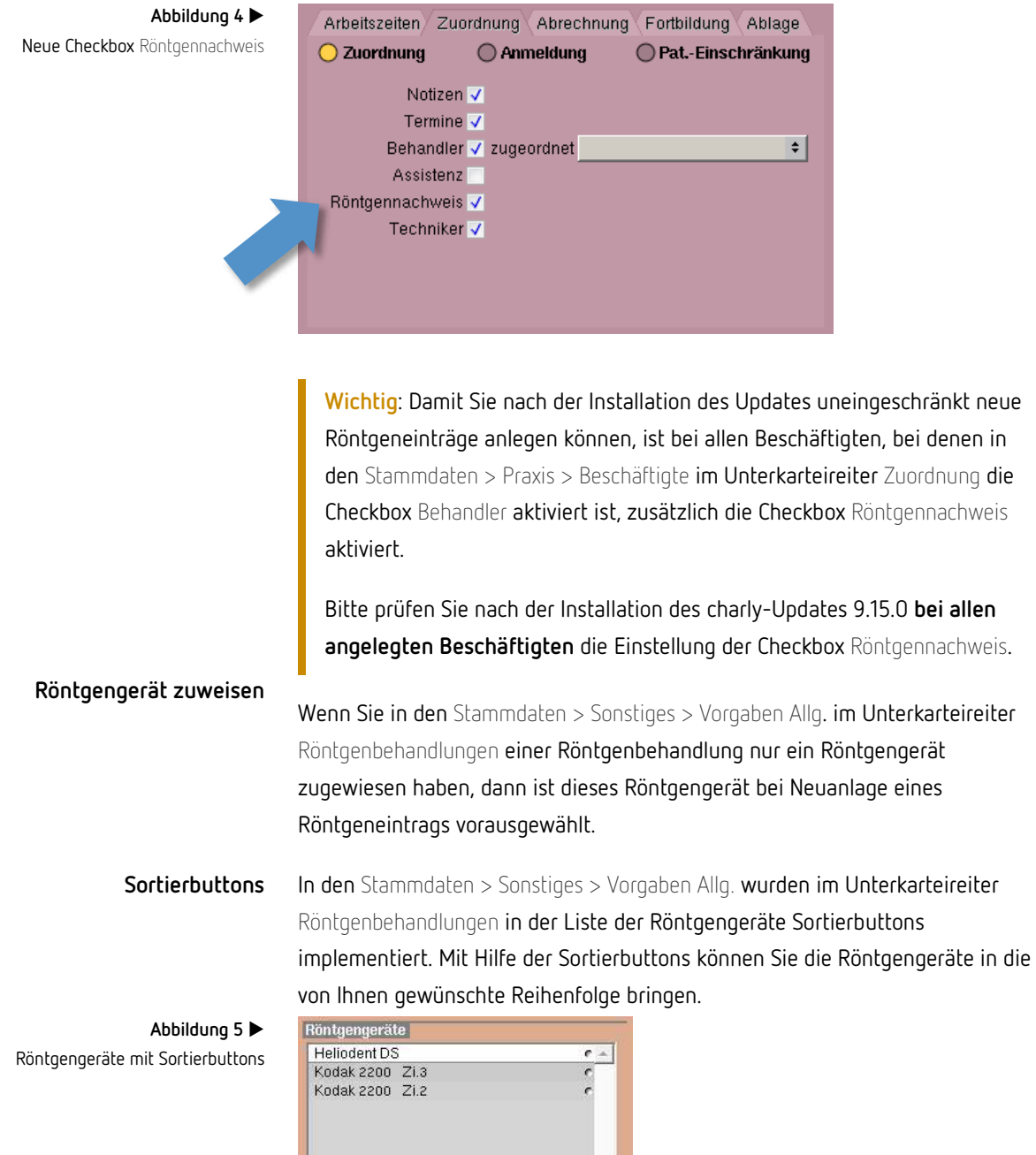

 $|+|$ 

Update-News 9.15.0 + 9.15.1 Seite 14 von 22

Im Röntgenbuch erscheinen die Röntgengeräte dann in der von Ihnen vorgegebenen Reihenfolge.

### <span id="page-14-0"></span>4 HKP

#### <span id="page-14-1"></span>4.1 Behandler und Datum nur in bestimmten Bearbeitungsstatus änderbar

In allen Kassen- und Privat-HKP sind im Status-Fenster die Dropdownlisten Behandler sowie Datum ausschließlich in den folgenden Bearbeitungsstatus aktiv:

- Eingabe
- Sofortabrechnung
- Überarbeiten
- Alternativ

#### <span id="page-14-2"></span>4.2 HKP-ZE

Die Einstufung in eine Regelversorgung, gleichartige Versorgung bzw. andersartige Versorgung wird aus der Digitalen Planungshilfe der KZBV ("KZBV DPF Befund") in charly übernommen.

**Wichtig**: Wenn ein Ausnahmefall nach ZE-RILI 36a oder 36b vorliegt, wird **keine** Übernahme aus der Digitalen Planungshilfe der KZBV empfohlen.

#### <span id="page-14-3"></span>4.3 HKP-KFO Verbessert

Im Punkt Maßnahmen des HKP-KFO wurde die Erfassung für die Bewertung verbessert.

Da im Eingabebereich III. Richtung der durchzuführenden Bissverschiebung mehrere Eingaben möglich sind, wurden die Radio-Buttons mesial, lateral und distal jeweils durch Checkboxen ersetzt.

#### **Abbildung 6**

Eingabebereich für die Indikation des OK, UK sowie der Bissverlagerungen

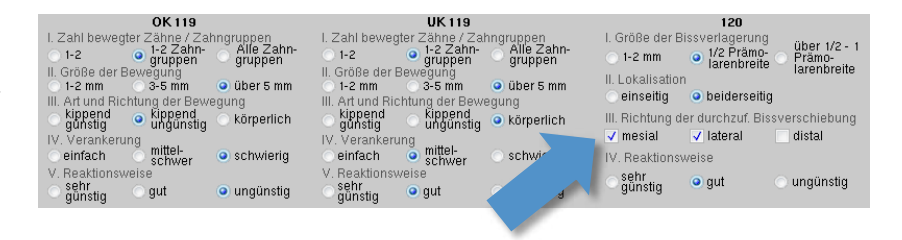

Die Bewertung nach den Nummern 119/120 füllt sich wie gewohnt anhand der gewählten Radio-Buttons und Checkboxen. Wenn Sie einen anderen Radio-Button bzw. eine andere Checkbox wählen, ändert sich automatisch der Wert in der Tabelle.

Die Werte im Feld 120 III werden jetzt – wie seit charly-Version 9.13.1 auf dem Ausdruck –in Einzelwerten und durch ein Pluszeichen getrennt dargestellt.

#### **Abbildung 7** Bewertungssystem nach den Nummern 119 / 120

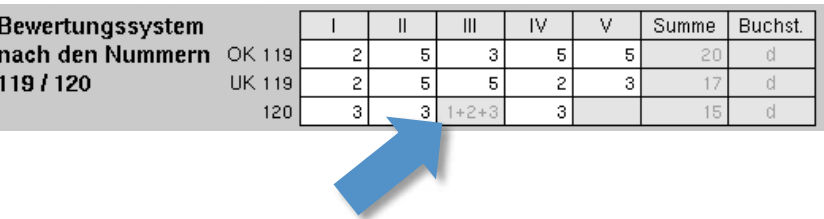

Anstatt die Indikation mit Hilfe der Radio-Buttons und Checkboxen einzugeben, erlaubt charly auch die manuelle Eingabe in das Bewertungssystem. Hier prüft charly jetzt die Eingabe auf zulässige Werte.

**Wichtig**: Das Feld 120 III kann ausschließlich über die Checkboxen befüllt werden und ist aus diesem Grund grau hinterlegt.

Um eine fehlerfreie Datenerfassung und Übersicht im Bewertungssystem zu erhalten, empfiehlt die solutio GmbH & Co. KG, die Indikation grundsätzlich über die Radio-Buttons und Checkboxen einzugeben.

#### <span id="page-15-0"></span>4.4 [Nur Windows] Neue Textbausteine anlegen

In den Bemerkungsfeldern der HKP sowie im Feld KZV intern lässt sich über den Button T das Fenster für die allgemeinen Textbausteine öffnen. Unter Windows konnten in diesem Fenster über den Button Neuer Textbaustein keine neuen Textbausteine mehr angelegt werden. Dieses Verhalten wurde korrigiert.

### <span id="page-16-0"></span>5 Mac: Native Scanner-Anbindung Neu

charly bietet die Möglichkeit, direkt mit einem Scanner zu interagieren und ein eingescanntes Dokument automatisch in der jeweiligen Ablage zu archivieren.

Bislang konnte unter macOS ausschließlich über die sogenannte TWAIN-Schnittstelle (charlyTwain.app) gescannt werden. Auf neueren macOS-Betriebssystemen funktionierte das Scannen über die TWAIN-Schnittstelle allerdings nicht mehr einwandfrei.

Daher wurde in charly eine neue Scanner-Anbindung für macOS implementiert, die ein natives Framework von Apple verwendet (im Folgenden "native Scanner-Anbindung genannt").

**Hinweis**: Die native Scanner-Anbindung verwendet den **ICA-Treiber** (Image Capture Architecture) von Apple, der standardmäßig in jedem macOS enthalten ist.

Der Scanner bzw. Drucker muss daher den ICA-Standard unterstützten. Eventuell müssen Sie den ICA-Treiber für Ihren Drucker zusätzlich installieren. Bei Fragen zur Einrichtung des Scanners wenden Sie sich bitte an Ihren Systembetreuer.

Die native Scanner-Anbindung bietet

- Scannen über das Flachbett bzw. über den Dokumenteneinzug
- Scannen im TIFF- sowie im PDF-Format
- Mehrseitenscan über den Dokumenteneinzug (in Kombination mit dem PDF-Format) – bei dieser Option werden die gescannten Seiten in einer PDF-Datei zusammengeführt
- Duplexscan (in Kombination mit dem Dokumenteneinzug)

**Scanner-Anbindung aktivieren**

Um die native Scanner-Anbindung zu verwenden, nehmen Sie bitte folgende Einstellungen in charly vor:

- 4. Gehen Sie in die Stammdaten > Sonstiges > Einstellungen > Grundeinstellungen 2 > Ablage.
- 5. Wählen Sie aus der Dropdownliste die neue Option Mac: Über native Schnittstelle scannen. Das Feld neben der Dropdownliste bleibt leer.
- 6. Um die Änderung zu speichern, klicken Sie auf OK.
- 7. Stellen Sie bei Bedarf an den weiteren möglichen Stellen auf die neue Scanner-Anbindung um:
	- Stammdaten > Sonstiges > Einstellungen > Grundeinstellungen > Patient 2  $\sim$ im Bereich Foto
	- Stammdaten > Sonstiges > Einstellungen > Grundeinstellungen 2 > Adressen im Bereich Foto
	- Stammdaten > Sonstiges > Einstellungen > Grundeinstellungen 2 > Material  $\sim$ im Bereich Foto

#### **Scanner aufrufen**

**Hinweis**: Der Scanner muss in den macOS-Systemeinstellungen im Bereich Drucker & Scanner aufgeführt sein. Falls der Scanner dort nicht gelistet ist, fügen Sie ihn bitte hinzu. Möglicherweise müssen Sie zuvor den Treiber des Scanners installieren. Bei Fragen hilft Ihnen Ihr Systembetreuer.

Den Scanner-Dialog rufen Sie über die jeweilige Ablage auf. Am Beispiel der Patientenablage gehen Sie wie folgt vor:

- 8. Öffnen Sie im Hauptbereich Patient den Karteireiter Ablage.
- 9. Wählen Sie den Reiter Ablage eingehende Patientendokumente.
- 10. Klicken Sie auf den Button Scannen. Dadurch öffnet sich der Scanner-Dialog.

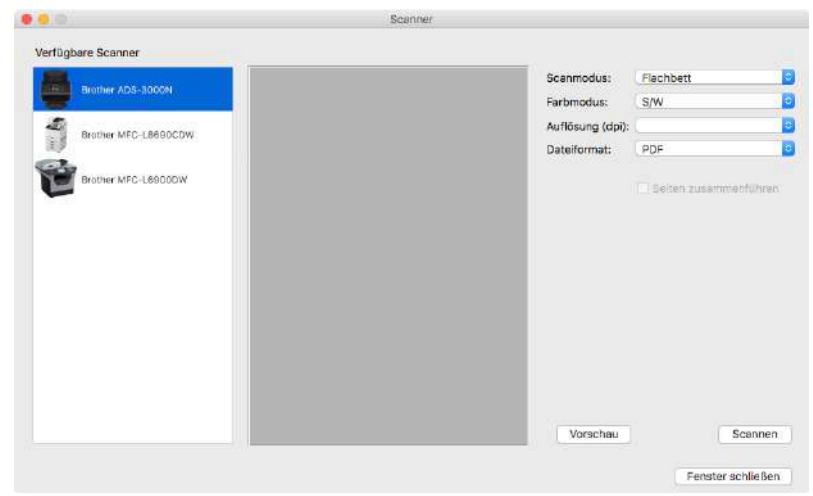

- 11. Wählen Sie in dem Scanner-Dialog den Scanner, den Scanmodus, den Farbmodus, die Auflösung sowie das Dateiformat.
- 12. Um den Scanvorgang zu starten, klicken Sie auf Scannen.

13. Wenn der Scanvorgang erfolgreich war, schließt sich der Scanner-Dialog und die gescannte Datei ist in die Ablage übertragen.

## <span id="page-18-0"></span>6 Java-Version auf dem Server

Der charly-Updater ist für die aktuelle Java-Version **jdk8u242-b08** von AdoptOpenJDK freigegeben.

Der charly-Updater wird **ausschließlich** für Java von AdoptOpenJDK optimiert und mit Java von AdoptOpenJDK getestet.

**Tipp**: Damit Sie sich jederzeit selbständig über die aktuell freigegebene Java-Version für den charly-Updater informieren können, haben wir die Seite für die Server-Systemvoraussetzungen auf unserer Homepage entsprechend erweitert: https://www.solutio.de/systemvoraussetzungen/server/

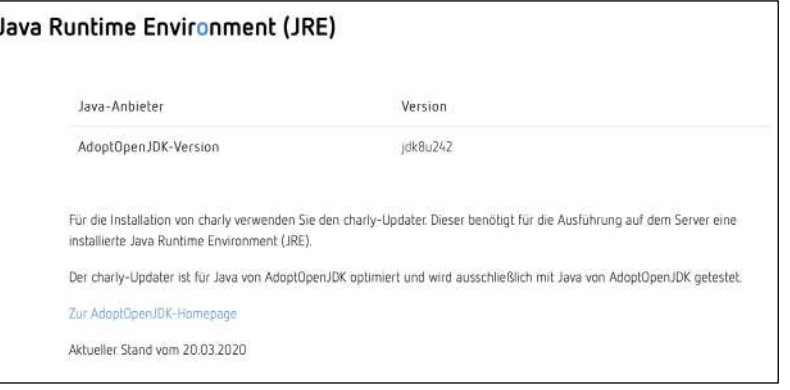

# <span id="page-18-1"></span>7 Sonstiges

- In allen vorhandenen Zahnschemata werden die Milchzähne 55, 54, 64, 65, 75, 74, 84 sowie 85 grafisch mehrwurzlig dargestellt und gedruckt.
- Krankenbeförderung
- charly erlaubt bei der Beförderungsart die Auswahl andere in  $\blacksquare$ Kombination mit Rollstuhl, Tragestuhl oder liegend.
- Die Sortierreihenfolge der Krankenbeförderung-Textbausteine aus den Stammdaten wird in die Maske für die Krankenbeförderung übernommen.
- Wenn ein vereinbarter Recall-Termin abgesagt und ein neuer Termin vergeben wurde, verwendete charly in der Serienbrief-Terminerinnerung bei den Recall-Termin-Variablen anstelle des neuen Termins den abgesagten Termin. Dieses Verhalten wurde korrigiert.
- Im Notizfenster war es möglich, in das Feld für das Erledigungsdatum beliebig viele Zeichen einzugeben und zu speichern. Daraus resultierte ein fehlerhaftes Verhalten von charly im Hauptbereich MIS > Notizen. Im Notizfenster wird die Eingabe in das Feld für das Erledigungsdatum jetzt validiert. Gespeichert werden kann nur ein Datum im Format dd.mm.jjjj (z.B. 12.02.2020), das zudem nicht in der Zukunft liegt.
- Beim Zahlungsimport im Karteireiter Rechnung > Rechnungen erscheint wieder ein Hinweis, wenn dieser Zeitraum bereits importiert wurde.
- Das Ersatzverfahren bei Sonstigen Kostenträgern wurde für den KZV-Bereich Niedersachsen erweitert: Dort muss bei der Kassenart Sozialamt im Feld Versichertennummer auch die Eingabe einer **6-12stelligen** Versichertennummer möglich sein. charly wurde entsprechend erweitert.

**Wichtig**: Die Änderung gilt nur für den KZV-Bereich Niedersachsen.

Auch bei korrekter Eingabe der Versichertennummer beim Sozialamt im KZV-Bereich Niedersachsen geben die KZBV-Module folgende Fehlermeldung aus: "030 Fehler: Versichertennummer im Widerspruch zum Regionalkennzeichen in der 12-stelligen Kassennummer".

Nach Rücksprache mit der KZBV kann diese Fehlermeldung ignoriert werden.

• Wenn von einem Client mehrere SMC-B erreichbar sind, öffnet sich während der Kartenlesung ein Auswahldialog. In diesem Auswahldialog wurden die Dropdownlisten verbreitert, damit die ICCSN der gesteckten SMC-B vollständig sichtbar und damit unterscheidbar sind.

- In den Stammdaten > Praxis > Konten > Konten ist es nicht mehr möglich, eine Kontonummer öfter zu vergeben. Auch ein Verdoppeln der Kontonummern ist nicht mehr möglich.
- Wenn in den Stammdaten > Praxis > Arbeitsplan > Schichtzeiten eine neue Schichtzeit angelegt wurde, stand diese Schichtzeit im Reiter Terminvorgaben erst nach einem Neustart von charly zur Verfügung. Dieses Verhalten wurde korrigiert.
- Per Webcam erstellte Patientenfotos werden mit der Stammdaten-Einstellungen Folgende Bilddatei übernehmen wieder korrekt in charly übernommen.

### <span id="page-20-0"></span>8 charly-Apps

Alle vier charly-Apps wurden in den vergangenen Monaten technisch aktualisiert und für die Betriebssysteme iOS 13 bzw. iPadOS 13 optimiert. Sie können die charly-Apps wie gewohnt aus dem App Store herunterladen.

Folgende Versionen sind im App Store verfügbar:

- **charly Anamnesen 3.1.3** seit 18. März 2020
- **charly Foto 3.3.0** seit 16. Dezember 2019
- **charly MIS-Dashboard** 1.3.1 seit 18. Februar 2020
- **charly Termine 1.7.1** seit 16. Dezember 2019

Bitte beachten Sie, dass die neuen Versionen der charly-Apps jeweils **mindestens iOS 12.4** voraussetzen.

**Tipp**: Falls Sie auf Ihrem iPhone oder iPad ein älteres Betriebssystem als iOS 12.4 einsetzen, werden Ihnen die neuesten Versionen der charly-Apps vom App Store nicht zum Download angeboten.

### <span id="page-21-0"></span>9 Verbesserung in charly-Version 9.15.1

Die charly-Version 9.15.1 enthält folgende Korrekturen:

- Beim Erledigen einer Notiz können Sie im Notizfenster wieder ein Datum eingeben, das in der Zukunft liegt und somit ein Fälligkeitsdatum für eine Wiedervorlage der Notiz definieren.
- Im Bereich der Textvorlagen konnte es vorkommen, dass eine Neuanlage nicht möglich war oder Änderungen nicht gespeichert werden konnten. Dieses Verhalten wurde korrigiert.
- Beim Drucken des Röntgenbuchs konnte es vorkommen, dass in den Spalten "rechtfertigende Indikation" bzw. "Befund" die Inhalte gänzlich fehlten oder grundsätzlich die Inhalte aus dem "Befund" dargestellt wurden. Dieses Verhalten wurde korrigiert.
- Beim Scannen eines alphanumerischen Material-Barcodes konnte es zu einem SQL-Fehler kommen. Dieses Verhalten wurde korrigiert.